# Installing and Activating a Multi-User Network License for Statgraphics 18

| Step 1: Download and Install Statgraphics 18                | . 2 |
|-------------------------------------------------------------|-----|
| Step 2: Create a Statgraphics Registration Account          |     |
| Step 3: Register the Network Serial Number                  | . 5 |
| Step 4: Install the Statgraphics Network Management Program | . 6 |
| Step 5: Create the License Files                            | . 6 |
| Step 6: Activate Each Executable                            | . 8 |
|                                                             |     |

The instructions in this document apply to organizations who have purchased a multi-user network license.

To manage a network license, a network administrator should be selected. This person is responsible for managing the installation using the Statgraphics Network Management Program. This includes doing the initial activation of the program as well as checking out and checking in temporary standalone licenses if desired.

When doing the installation and activation, the network administrator should be sure to have available:

- 1. The 20-character serial number that was received when the license was purchased.
- 2. The 8-character registration code that was provided with the serial number.

Before proceeding, you should select:

- 1. A shared directory where the license files will be placed.
- 2. One or more locations where the executable will be installed. Each executable needs read access to the license files.

Note that the executable runs in the memory space of the client machines. Nothing runs on the machine where the executable and license files are located.

#### Step 1: Download and Install Statgraphics 18

To use Statgraphics 18, it must first be downloaded by going to

<u>www.statgraphics.com/download18</u>. Click on one of the 10 links in the following table found there:

| Primary language |        |        |
|------------------|--------|--------|
| English          | 32-bit | 64-bit |
| French           | 32-bit | 64-bit |
| German           | 32-bit | 64-bit |
| Italian          | 32-bit | 64-bit |
| Spanish          | 32-bit | 64-bit |

This will download a standard Windows installation file. The 32-bit version of Statgraphics 18 runs on computers with both 32-bit and 64-bit versions of Windows. The 64-bit version of Statgraphics 18 requires your computer to be using a 64-bit version of Windows.

When the download is complete, use Windows Explorer to locate and run the file that you downloaded. PLEASE BE SURE YOU HAVE ADMINISTRATOR PRIVILEGES WHEN YOU RUN THE INSTALL PROGRAM.

Install the program in a location where all individuals who will use the program have read access. Only the network administrator needs write access to the directory where the program is installed. Note that nothing runs on the server where the files are placed, so it does not have to be a Windows machine.

NOTE: You may install the program in multiple locations provided they share license files which will be placed in a single location by the Network Administration Program.

# **Step 2: Create a Statgraphics Registration Account**

Before you can activate the program, you must register the network administrator's email address with Statgraphics. To do so, use a web browser to go to *register.statgraphics.com*. This will take you to the following page:

| stat <b>graphics</b> 18°                                                                                                    |                                    |
|----------------------------------------------------------------------------------------------------|------------------------------------|
| Copyright 1982-2017 by Statigraphics Technologies, Inc.<br>The program is protected by U.S. and insemislional copyright leves as described in the About datato tox | Version 18 Registration<br>Program |
| Trial Period<br>Registered Serial Numbers<br>Activations<br>Associated Site Licenses                                                                               |                                    |
| <u>Click here to log in using your email address.</u><br>FIRST TIME USERS: please <u>register here</u> before logging in.                                          |                                    |

Click on "register here" to go to a page where you can set up a registration account:

| CREATE A NEW                                                      | V ACCOUNT                               |  |  |  |  |
|-------------------------------------------------------------------|-----------------------------------------|--|--|--|--|
| Use the form below to create a new account.                       |                                         |  |  |  |  |
| Passwords are required to be a minimum of 8 characters in length. |                                         |  |  |  |  |
| * indicates a require                                             | d field                                 |  |  |  |  |
| Account Information                                               |                                         |  |  |  |  |
|                                                                   |                                         |  |  |  |  |
| *Email address:                                                   | testing@statgraphics.com                |  |  |  |  |
| *Password:                                                        | •••••                                   |  |  |  |  |
| *Confirm passwo                                                   | rd: ••••••                              |  |  |  |  |
| Check this box                                                    | x if you are a student.<br>Statgraphics |  |  |  |  |
| *Last name:                                                       | Support                                 |  |  |  |  |
| *Job title:                                                       | QA                                      |  |  |  |  |
| *Organization:                                                    | Statgraphics Technologies               |  |  |  |  |
| *Address:                                                         | Main St                                 |  |  |  |  |
| Address (line 2):                                                 |                                         |  |  |  |  |
| *Country:                                                         | USA                                     |  |  |  |  |
| *City:                                                            | The Plains                              |  |  |  |  |
| State:                                                            | VA                                      |  |  |  |  |
| *Postal code:                                                     | 20115                                   |  |  |  |  |
| *Phone number:                                                    | 800-232-STAT                            |  |  |  |  |
|                                                                   |                                         |  |  |  |  |
|                                                                   | Create Account Cancel                   |  |  |  |  |

Be sure to enter a valid e-mail address, since after pressing *Create Account* you will need to respond to an e-mail sent to that account to complete the registration process:

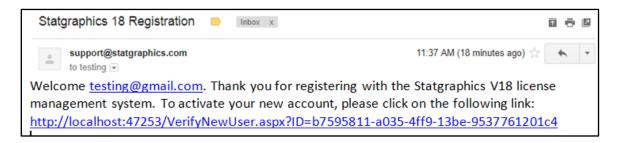

Once you respond to that email, your account will be activated.

# Step 3: Register the Network Serial Number

Before you can activate your license, you must register your serial number by going to *register.statgraphics.com*. Log in with the username and password you created in Step 2. This will take you to the following page:

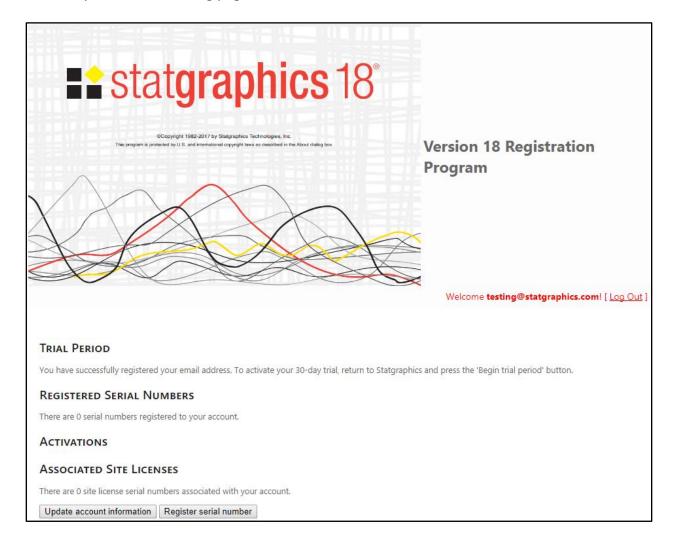

Push the button labeled *Register serial number* which will display the following window:

| Register Serial Number      |   |
|-----------------------------|---|
| Serial Number to Register   | 1 |
| Email address:              |   |
| testing@statgraphics.com    |   |
| Serial number:              |   |
| BXXX-XXXX-XXXX-XXXX-XXXX    |   |
| Registration code:          |   |
| E845B312                    |   |
|                             |   |
| Register serial number Done |   |

Enter the serial number you received when you purchased your license and the associated registration code. Then press *Done*. This will return you to the previous page, which will show the serial number that you registered.

### **Step 4: Install the Statgraphics Network Management Program**

The network administrator next needs to download and install the Statgraphics Network Management program. The installation file for this program is located at <u>www.statvision.com/downloads/version18/sgnetinstall.msi</u>. This program should be installed on the network administrator's computer, not on a server. Once installed, a desktop icon will be created similar to that shown below:

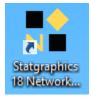

# **Step 5: Create the License Files**

To create the license files, the network administer should launch the Statgraphics Network Management program. The main window will then appear:

| Statgraphics Network Management Program                 |
|---------------------------------------------------------|
| Serial number: Product key:                             |
| Organization:                                           |
| Administrator e-mail address:                           |
| License directory:                                      |
| Browse                                                  |
| Status: NOT ACTIVATED Activate Deactivate Upgrade       |
| Manual activation code (if automatic activation fails): |
| Activate manually                                       |
| Total number of seats:                                  |
| Seats in use or checked out:                            |
| Number of seats checked out:                            |
| Check in/check out seat Troubleshoot Exit               |

Enter:

- Serial number: the serial number received when the license was purchased.
- **Organization:** name of the organization that purchased the license.
- Administrator e-mail address: email address to which the serial number was registered in Step 3 above.
- License directory: the directory in which the license files should be placed. All users will need read access to this directory.

Once all fields have been completed, a *Product Key* will appear in the top right portion of the window.

Now press *Activate*. The Statgraphics Network Management Program will contact the Statgraphics registration web service. If the serial number has been registered to the administrator email address and the program has not yet been activated, the following message will appear:

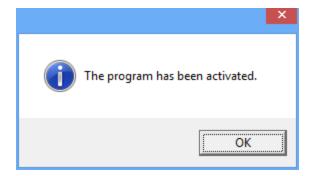

At the same time, several files will be created and added to the license directory:

- 1. Sgcnet.usr contains the serial number, email address, activation code, organization, and network management key.
- 2. Sguser1.log, sguser2.log, etc. one file for each purchased license seat.
- 3. Sgcnet.txt encrypted log file.

These files are used to control access by the client machines. The Statgraphics Network Management program can then be closed.

#### Manual Activation

If the automatic activation process fails, usually because a firewall is preventing you for communicating with the Statgraphics activation web service, you will need to send the serial number, email address, and product key to <a href="mailto:support@statgraphics.com">support@statgraphics.com</a>. We will return to you an activation code which you can enter in the *Manual activation code* field and press the *Activate Manually* button.

### Step 6: Activate Each Executable

Once the license files have been created, the sgwin executables can be activated. This only has to be done once for each location in which the program has been installed.

From a client machine (NOT THE SERVER), locate the executable *sgwin.exe*. Launch it with full administrator rights. Often this requires using the right mouse button and selecting "Run as administrator". The following dialog box will be displayed:

| Welcome                                                                                  |                                                                 |  |  |  |  |  |
|------------------------------------------------------------------------------------------|-----------------------------------------------------------------|--|--|--|--|--|
| <ul> <li>Welcome to STATGRAPHICS Centurion.</li> <li>Version 18.1.02 (64-bit)</li> </ul> |                                                                 |  |  |  |  |  |
| Please select fro                                                                        | om one of the following options:                                |  |  |  |  |  |
| Evaluate                                                                                 | Evaluate Use the program in trial mode.                         |  |  |  |  |  |
| Activate                                                                                 | Activate Enter a serial number for a copy you have purchased.   |  |  |  |  |  |
| Cancel                                                                                   | Cancel Exit STATGRAPHICS.                                       |  |  |  |  |  |
|                                                                                          | To view previous activation and deactivation codes, press here: |  |  |  |  |  |

Click on the Activate button. This will display a dialog box in which to enter your serial number:

| Statgraphics Cen                     | nturion Activation |
|--------------------------------------|--------------------|
| Please enter your serial number belo | W:                 |
| ОК                                   | Cancel             |

Enter it and press OK. This will take you to the Network Activation dialog box:

| Statgraphics Centurion Network Activation                                     |  |  |  |
|-------------------------------------------------------------------------------|--|--|--|
| You may activate this copy of Statgraphics in either of 2 ways:               |  |  |  |
| Shared license                                                                |  |  |  |
| Connect it to the pool of shared licenses created by the Statgraphics Network |  |  |  |
| License Management program by entering the path to sgcnet.usr:                |  |  |  |
| BROWSE                                                                        |  |  |  |
| C Standalone license                                                          |  |  |  |
| Activate it as a standalone copy using a license that has been checked out    |  |  |  |
| from the pool of shared licenses by entering an Activation Code:              |  |  |  |
|                                                                               |  |  |  |
| The Activation Code must be obtained from the Statgraphics Network License    |  |  |  |
| Management program and match the following Product Key: RDRM-07HP-P1QS-7S1R   |  |  |  |
|                                                                               |  |  |  |
| OK Cancel Help                                                                |  |  |  |

Set the radio button to "Shared license". Using the *Browse* button, locate the file *sgcnet.usr* in the license directory which was created in Step 5. Then press *OK*. This should launch the program and display the main window:

| :                                                                                                    |                                   | STATGRA | PHICS 18 - Untitl | ed StatFolio |          |               | - 🗆 🗙     |
|----------------------------------------------------------------------------------------------------|-----------------------------------|---------|-------------------|--------------|----------|---------------|-----------|
| File Edit Plot Describe Compare Relate Forecast SPC DOE SnapStats!! Statlets Tools R Interface View Window Help |                                   |         |                   |              |          |               |           |
| 🗁 🖬 🔳 🎼 🕷                                                                                                    | 🖻 🛱 🗢 🗳 🗖                         | 🔹 🎬 🗳 🛗 | 西 🏂 🐹             | 🗮 🏨 🏘 🐱      | ǎ 🆚 🕼 🙎  | 💰 👟 🔳         |           |
| DataBook                                                                                                    | 💷 🖹 🎛 😭   🔩 💠                     | 🔌 🐼 🔍 田 | Text font size: 🔳 | ▶ X tick:    | s:       | X-axis Y-axis | Z-axis    |
| StatAdvisor                                                                                                    | 🔄 🗐 🔛 🔩 💹 🚱?                      | * 🖶 📄 💡 | Label:            | 🕅 Row        | · /A   < |               | C Q Reset |
| StatGallery                                                                                                    | StatGallery <untitled></untitled> |         |                   |              |          |               |           |
| StatReporter                                                                                                    | Col_1                             | Col 2   | Col 3             | Col 4        | Col 5    | Col 6         | Col_7     |
| StatFolio Comments                                                                                              |                                   | _       | _                 | _            | _        | _             | _         |
| StatLog                                                                                                    | Numeric                           | Numeric | Numeric           | Numeric      | Numeric  | Numeric       | Numeric   |
|                                                                                                    | 1                                 |         |                   |              |          |               |           |
|                                                                                                    | 2                                 |         |                   |              |          |               |           |
|                                                                                                    | 3                                 |         |                   |              |          |               |           |
|                                                                                                    | 4 5                               |         |                   |              |          |               |           |
|                                                                                                    | 6                                 |         |                   |              |          |               |           |
|                                                                                                    | 7                                 |         |                   |              |          |               |           |
|                                                                                                    | 8                                 |         |                   |              |          |               |           |
|                                                                                                    | 9                                 |         |                   |              |          |               |           |
|                                                                                                    | 10                                |         |                   |              |          |               |           |
|                                                                                                    | 11                                |         |                   |              |          |               |           |
|                                                                                                    |                                   |         |                   |              |          |               |           |
| Click on a menu item with the right mouse button to display documentation.                                      |                                   |         |                   |              |          |               |           |

The executable is now activated and may be launched from multiple client machines.